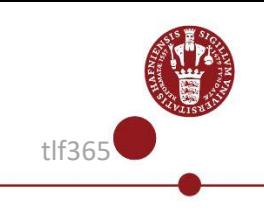

## **Use Yubikey/Token for login to systems**

You can use YubiKey/Token/Key for **M**ulti **F**actor **A**uthentication (MFA), on the systems, where KU-IT has applied MFA.

Access to specific systems by the use of YubiKey/Token/Key.

For this example VPN is used, but in principle it works the same way for other systems

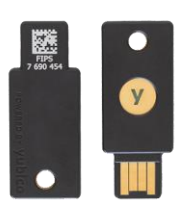

1.

Open the system you want to log in to (VPN is used for this example) 2. Put your YubiKey/Token/Key in

one of USB slots on the computer.

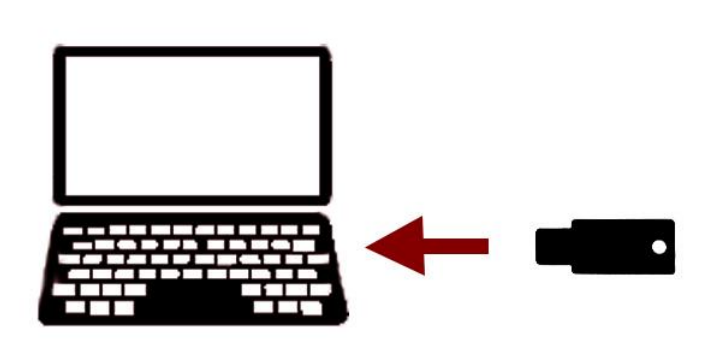

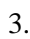

Log in to the system

If it's VPN then:

- Open Cisco AnyConnect VPN client.
- Make sure you are connecting to KU VPN (otherwise type vpn.ku.dk) as shown in the picture.
- Click on "Connect".
- Type your KU username and password.

4.

Swipe your finger over the lighting point of the key.

5.

A password is now registered in the system and you are at this point Multi Factor Authenticated.

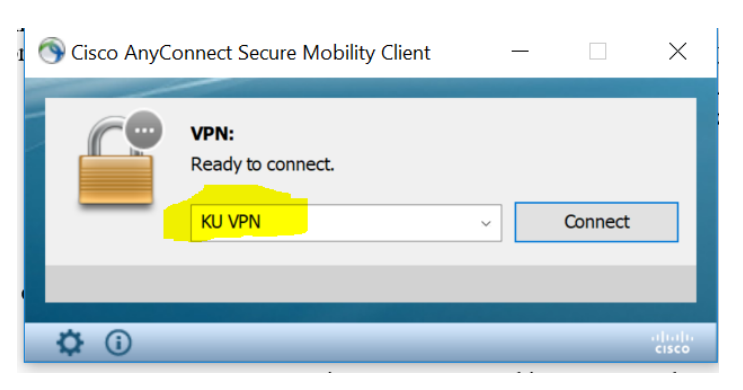

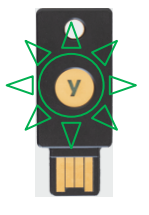

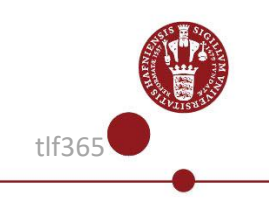

## 6.

Go to the site [mfa.ku.dk](https://mfa.ku.dk/) to check the **Token** (Key) is registered under Tilmeldte godkendere. Isn't it registered go to clause 9. Is the token registered, but there is still **no** connection it may be because the **Token** is no longer synchronized. It is therefore necessary to synchronise the **Token** (Key).

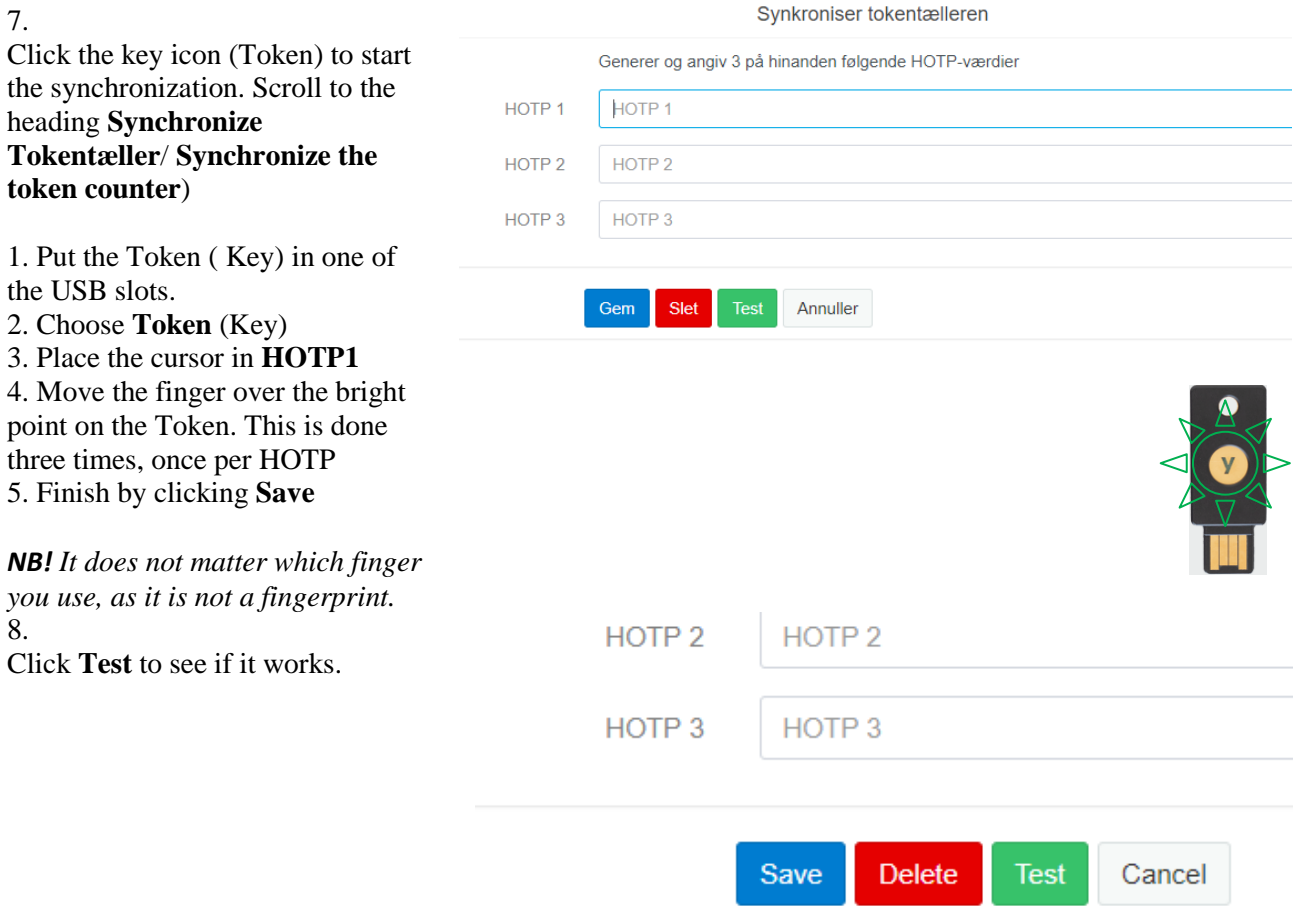

9. If it is still not possible to register your Token. Contact Service desk or report the error at **IT Self-service**